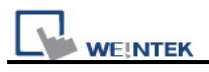

## **How to download project by Ethernet**

- 1. Connect Ethernet cable to HMI and PC.
- 2. Go to HMI's Tool bar, the tool bar at the bottom of the screen, and select to see the IP address on the HMI. If there is no IP address, please click .
- 3. After clicking , system settings window appear, there are two items in Network tab, if you select "Auto Get IP address", HMI will auto. detect IP address, or you can select "IP address get from below" to assign IP address for HMI.

Note: after select "Auto Get IP address" => press Apply => press ok => go to

for seeing what the IP address is on HMI.

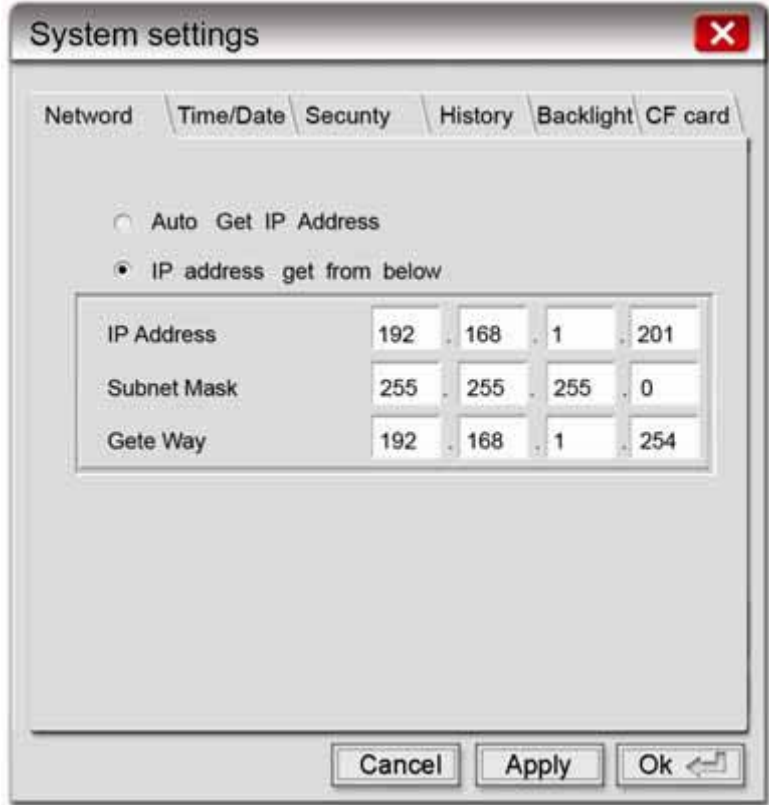

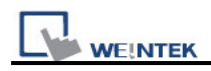

4. Select Security tab to set the Download password, the default is 111111, or you can reset the Download password.

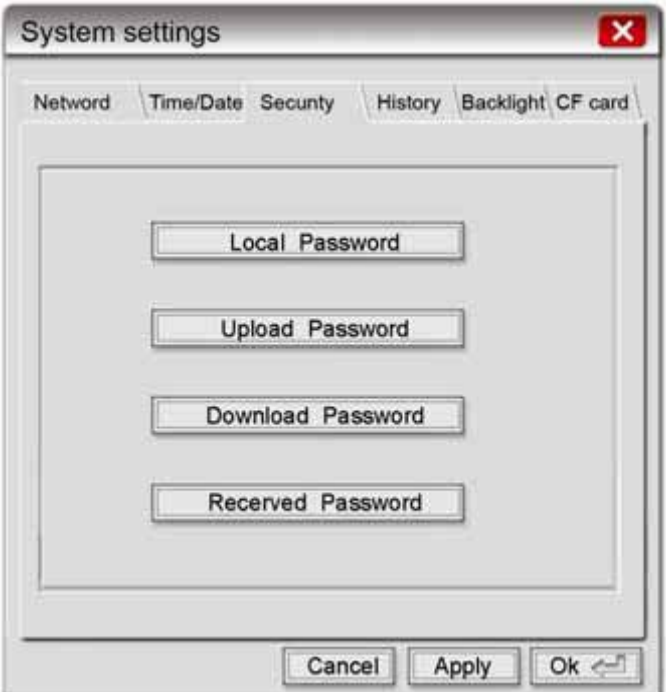

5. After setting the download password, go to EB8000 and select Download icon.

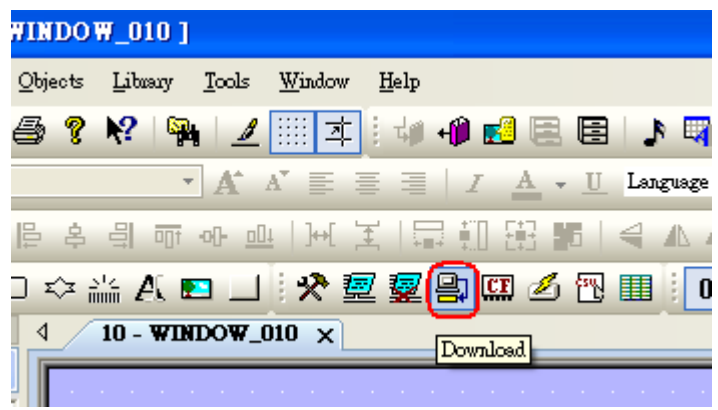

6. Fill in the HMI IP address and download password, and then press Download button.

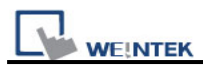

## Download

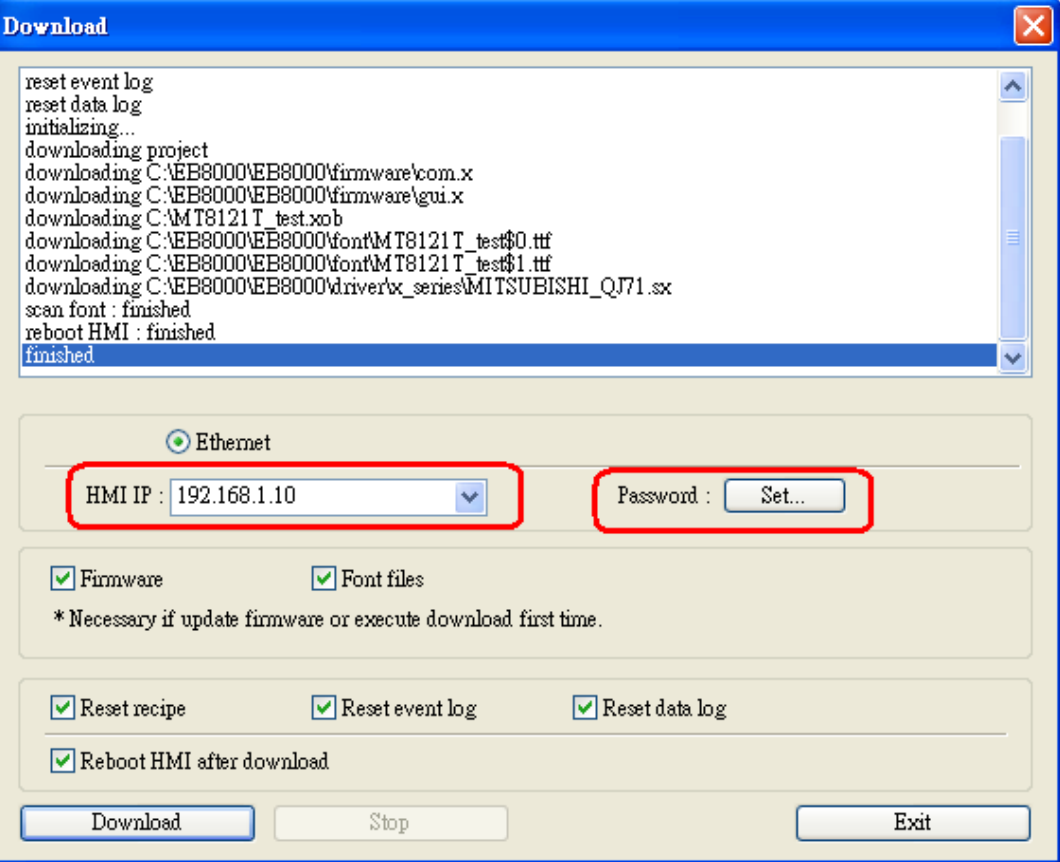